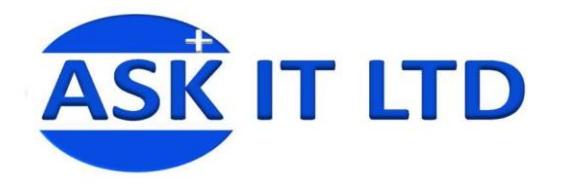

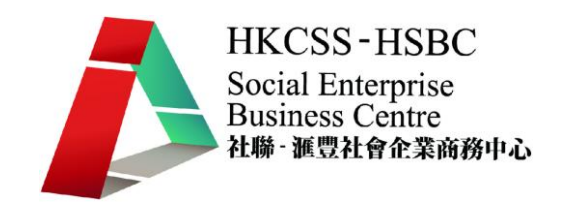

# 進階班: 網絡分享、檔案分享、 閉路電視設定、eFax、 硬件安裝及故障處理 K01A2

課堂二

12/10/2009 (星期一) 3:00PM-6:00PM

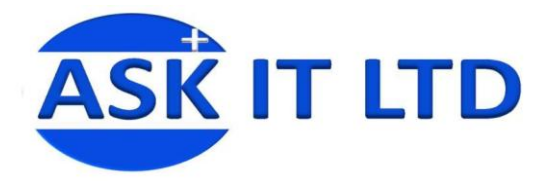

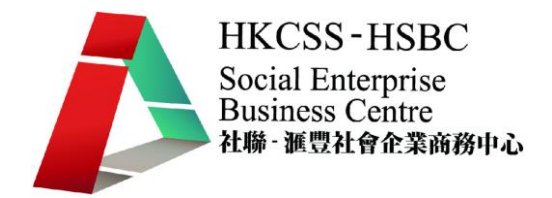

# 網絡基本概念

Windows NT/2000/XP,以及UNIX 和Linux 等;雖然系統不一,但是在操作過程上,大都包括以下 的程序:

- 1. 登入(進入系統)和登出(退出系統)
- 2. 連接網絡驅動器
- 3. 使用網絡打印機

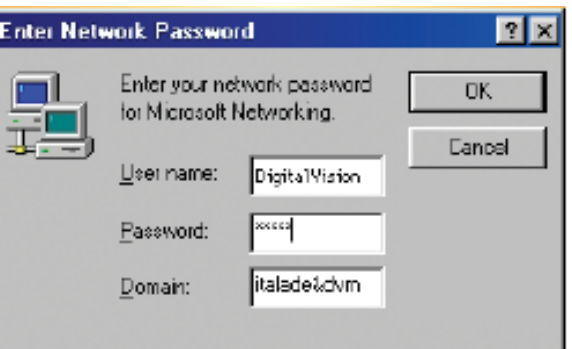

電腦網絡是一種把電腦連接起來進而實現資訊交換和資源分享的系統。網絡被廣泛應用在政府部門、公司, 教育機構甚至私人住宅中。一部獨立的電腦可以在個人的使用中顯出它的價值,而當同一部電腦連接到網 絡上時,它的價值及用途即增加。

以下就列出了5個使用電腦網絡的優點,而這些優點,使電腦網絡成為一種必要的設備。

- 通訊
- 資源分享
- 數據集中管理
- 軟件共用
- 檔案備份

員工可以通過發放電子郵件和傳送檔案等方式進行訊息交流。如果公司或學校要為每個使用者單獨購 買打印機,檔備份的存貯裝置或其他設備,就經費方面來說,是非常高昂;然而採用網絡,則允許一

間公司或一所學校的使用者,同時享用這些資源。

如果要為每部電腦進行重複,更新數據和追蹤檔案,是十分耗時的;然而通過網絡,一間公司或一所 學校的使用者,皆通過一個集中式的數據庫,來進行以上所說的工作,效率大大提高了。

如果為每個員工分別購買一套個人版軟件,其經費會相當巨大;但使用網絡版軟件,就可以省下相當 大的費用。為每部電腦進行定期的檔案備份,是十分耗時的。在網絡環境下,連接到網絡的電腦將各 自在其本機的硬碟和網絡伺服器中定期複製一個備份。這樣不但省略檔案備份的時間,而且為一旦檔 案損壞時提供一份保障。

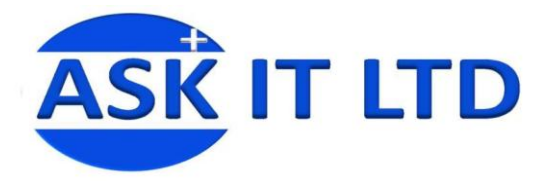

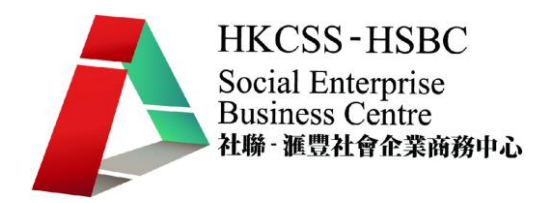

# 局域網和廣域網

從只連接幾部個人電腦和一部打印機作為辦公室的電腦網絡架設,至連接成千上萬不同類型電腦的設施, 都可被稱為一個網絡系統。就是這樣,網絡可以依據它們覆蓋的區域大小來區分。局域網(LAN),顧名 思義就是局部區域的電腦網絡,例如在一個辦公室,一幢大廈或一間學校的電腦網絡;廣域網(WAN), 通常是指橫跨不同地域,例如城市,國家甚至全球的電腦網絡。

# 局域網

局域網(LAN)由連網的電腦(又稱工作站),和網絡連接設備等組成。局域網可分為點對點網絡和主從 式網絡兩類架構。它們主要的不同,主要是數據和資訊存貯的方法。

# 廣域網

廣域網(WAN)由兩個或兩個以上的局域網,通過傳輸設備組成,其連線範圍跨越國界甚至跨越海洋。 廣域網的連線速度比局域網慢,同時傳輸過程中發生錯誤的機率也高。現時,互聯網為世界上最大的廣域 網,是連接 數百萬部電腦的全球網絡。

據Nielsen//NetRatings 網站在2007 年12 月份的統計,一個香港人每月平均使用互聯網約96 小時。

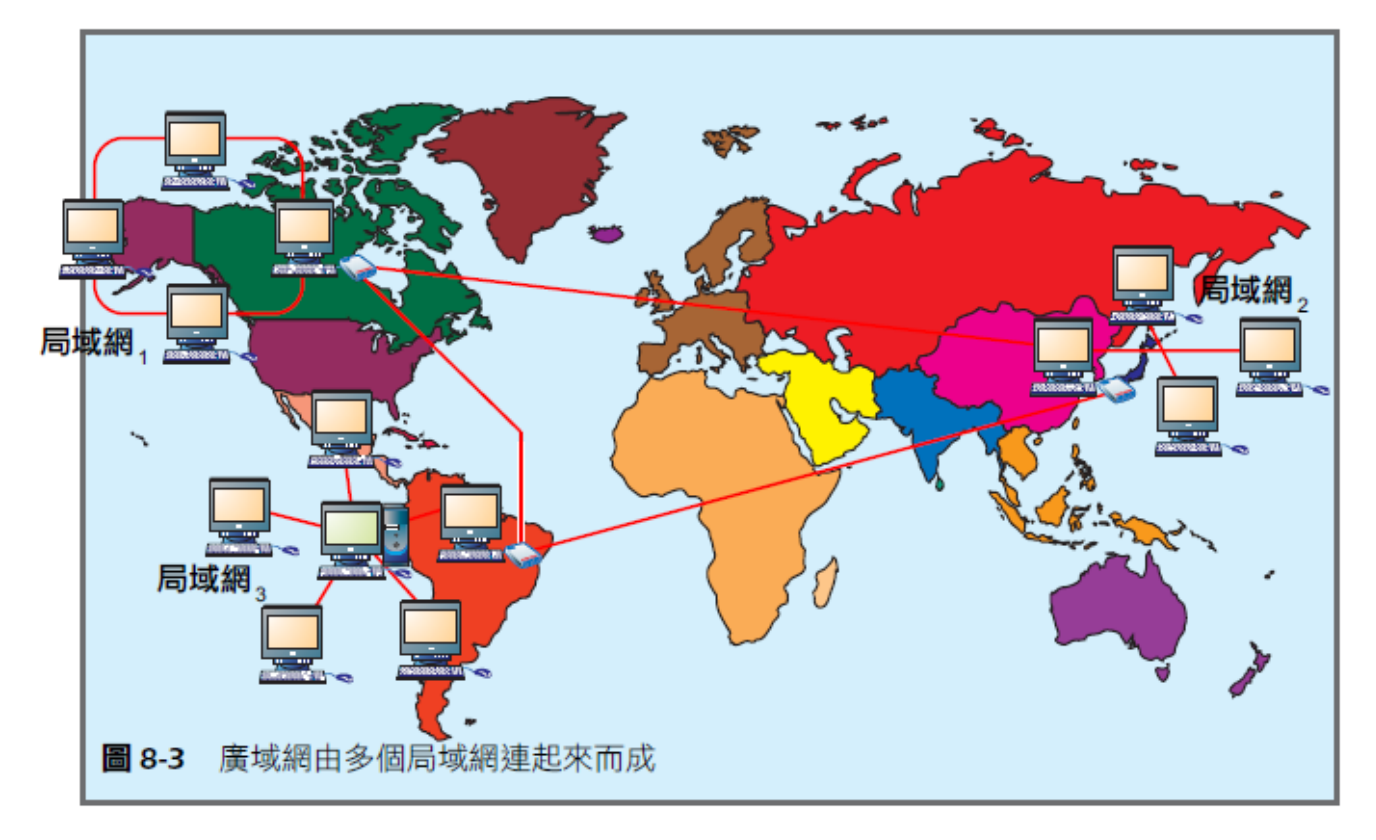

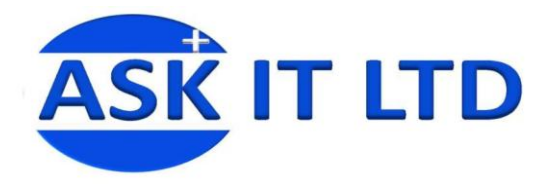

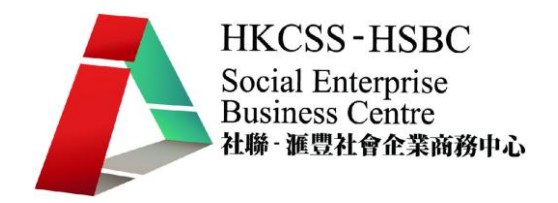

# 無線網絡

所謂的無線網絡,是不用實體的網絡線連線,而是透過電磁波為傳輸媒介來傳輸訊號。電磁波可以分 為光學傳輸和無線電波傳輸:光學傳輸包括紅外線和遠紅外線,無線電波包括藍芽和微波。

無線網絡會否完全取代有線網絡?現時可能未成氣候,然而,目前已有不少公司或機構開始將有線和 無線網絡加以整合,來增加便利性。

有線和無線網絡的連接,可透過一台基地台,將無線網絡方面的傳輸訊號,轉接到有線網絡上。

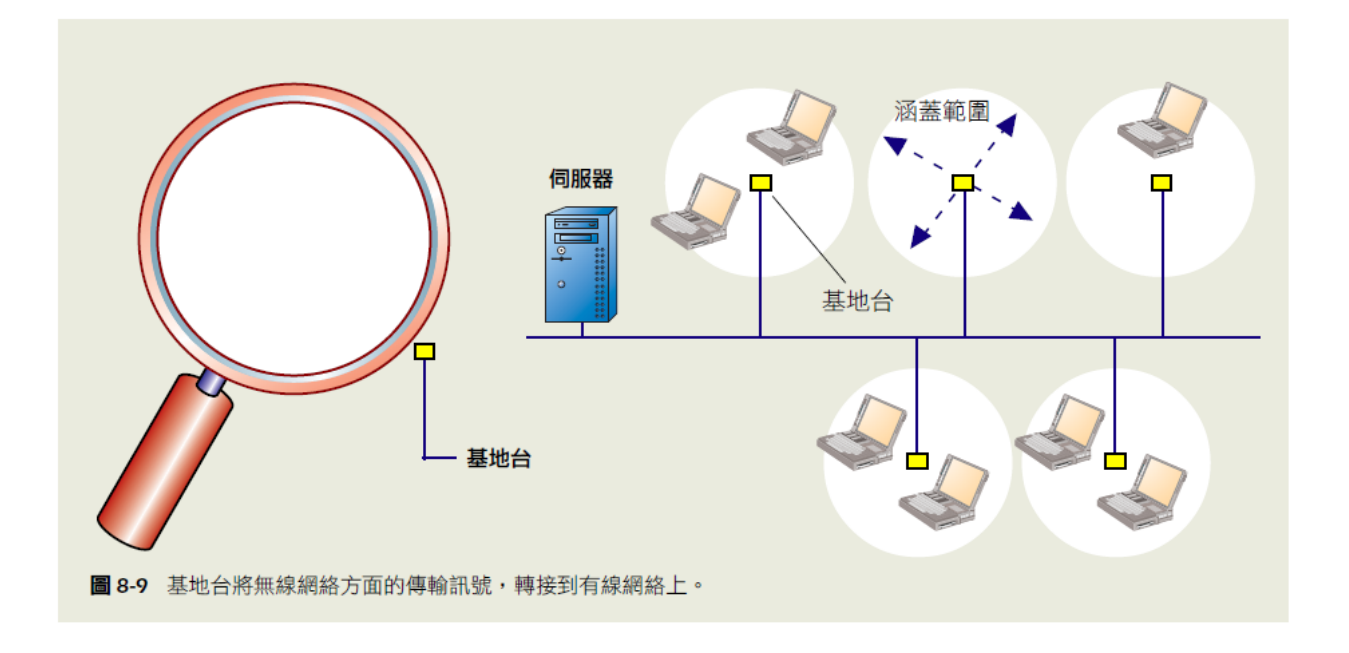

採用無線網絡,適合架設纜線不便的地方,以方便擴充網絡的架構,同時讓流動型的電腦,直接連接 網絡。然而,無線網絡以空氣作爲數據的傳輸媒介,較容易受外界干擾,加上保安也較爲複雜。

無線網絡的應用很廣,以下四個例子:在公司裏,員工可於公司任何地方,如辦公桌,會議室甚至是 公司餐廳內上網,收發電郵,共用檔案及應用軟件;在學校裏,老師及學生連接上校園網絡作教學及 研討,連上圖書館系統,瀏覽網頁或收發電郵;在醫院裏,醫護人員可使用無線掌上電腦取得病人即 時數據,有任何新的紀錄亦可立即更新;在餐廳裏,餐廳侍應利用掌上電腦,取代傳統的紙和筆,為 客人記錄食物及即時傳送至廚房,可減省出錯,節省時間及提高工作效率。

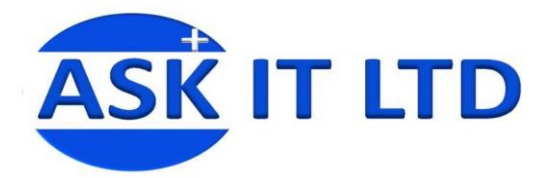

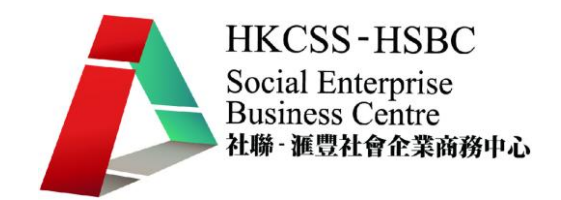

# 網絡架構特徵

# 點對點

每台電腦都直接連接到其他的電腦,而且都可以從其他的電腦取得數據,或提供數據予其他的電腦。 (圖8-1說明點對點架構 )

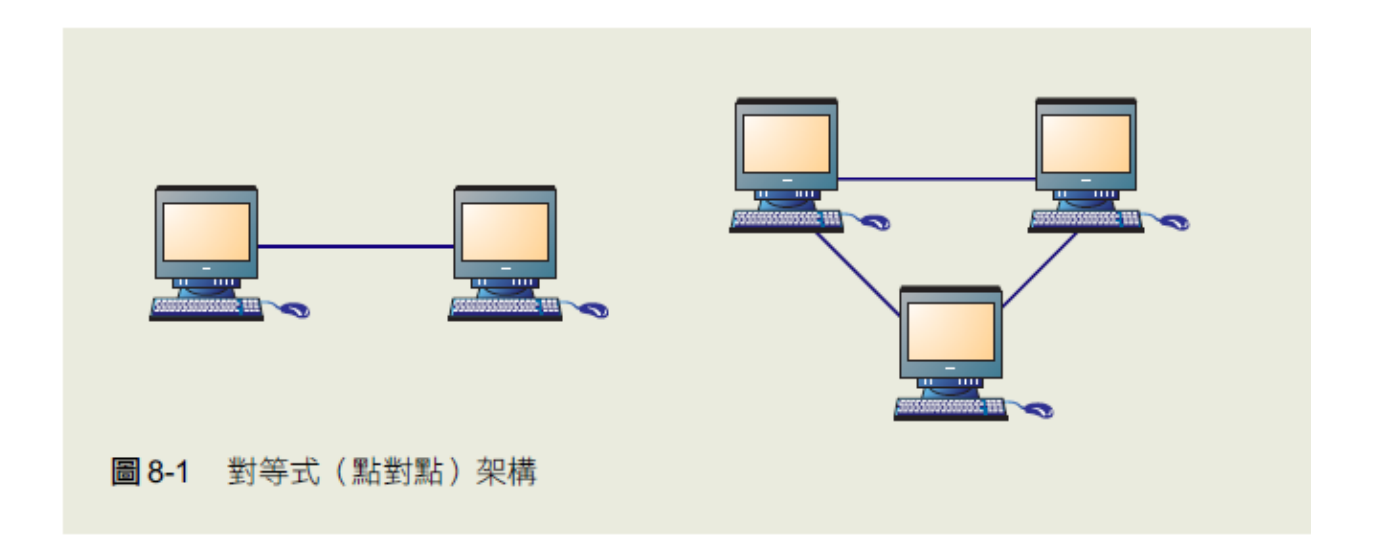

# 主從式(客戶端/伺服器)

每台電腦都直接連接到其他的電腦,而且都可以從其他的電腦取得數據,或提供數據予其他的電腦。 客戶端或稱工作站,都連接在一部中心電腦上,即伺服器。客戶端可以存取伺服器中的程序或檔案。 在主從式架構中,伺服器是提供服務者,而客戶端則是請求服務者,兩者的身份不會有所變更。(圖 8-2 說明主從式架構 )

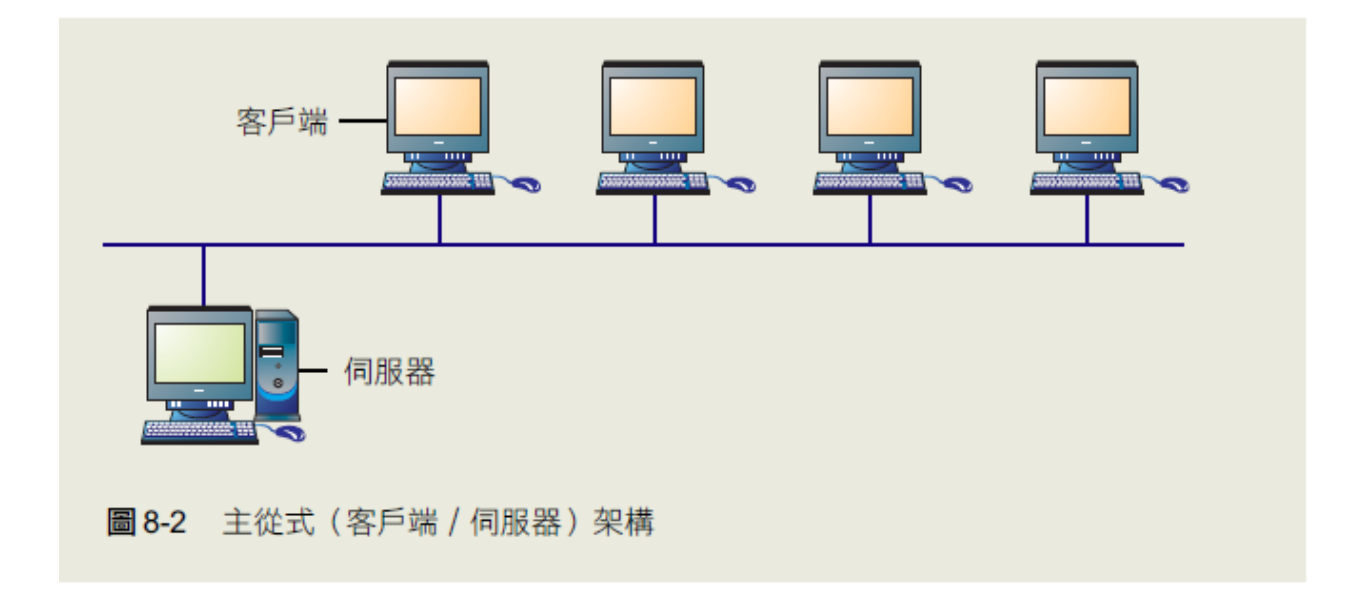

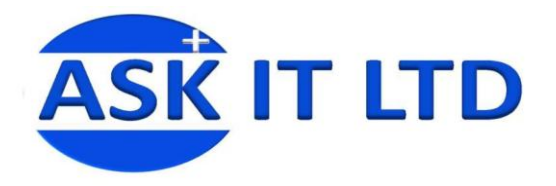

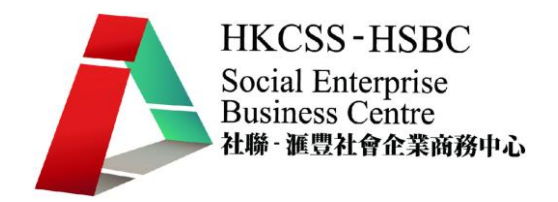

# 網絡的佈局結構

網絡的佈局結構是電纜,電腦和其他周邊設備組成的抽象結構。在局域網中,連接網絡的電腦,伺服器, 打印機,以及其他的設備等都稱為節點。常見的佈局結構有以下三種:總線形(或稱匯流排形),星形和 環形。(圖8-10說明總線形- 星形和環形)

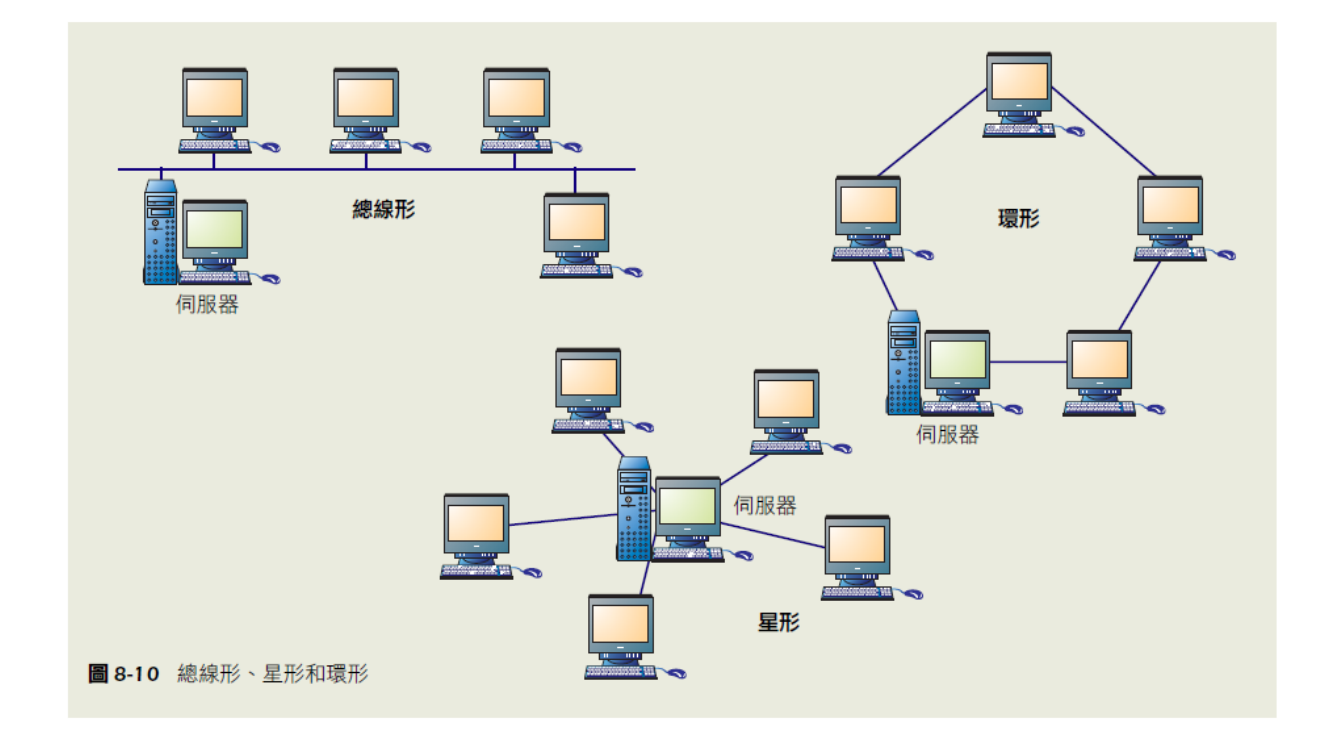

在總線形的佈局結構中,網絡上所有電腦和設備都透過同一條電纜來連接。總線形佈局具安裝靈活性,電 腦或其他設備可以隨意地接上或拆除,而不致影響在網絡上運作的其他設備。此外即使在網絡上有一個設 備發生故障,也不會影響網絡上其餘設備的工作。然而,總線一旦出現問題時,整個網絡即無法運作。

在星形的佈局結構中(圖8-11說明總線形- 星形佈局),網絡上所有電腦及設備都連接到中央控制單元(一 般是一個伺服器),因此,訊息由一台電腦至另一台,必須經過中央控制單元。由於每一個設備都直接連 接到中央控制單元上,如果其中某個設備發生故障,其他的設備不會受到它的影響。但是,如果中央控制 單元發生故障,整個網絡即陷入癱瘓狀態。

在環形的佈局結構中,網絡上所有電腦及設備首尾連接成一環形,數據只能向一個固定的方向傳送。當網 絡上的設備收到訊號時,會判斷本身是否就是目的地,如果不是,訊號繼續傳送;如果是,則接收該訊號。 一般的環形的佈局結構是採用權標來控制訊號的傳送,使網絡中只容許在同一時間內傳輸一個訊號。因為 訊號是以同一方向傳輸,所以不會有訊號碰撞的情形出現。然而,當網絡上任何一個節點發生問題,整個 網絡就無法運作了。

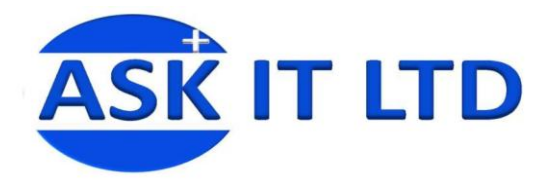

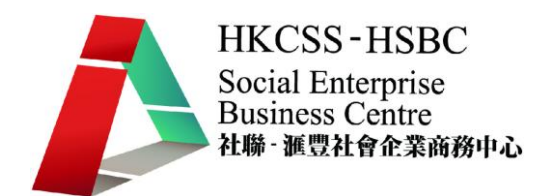

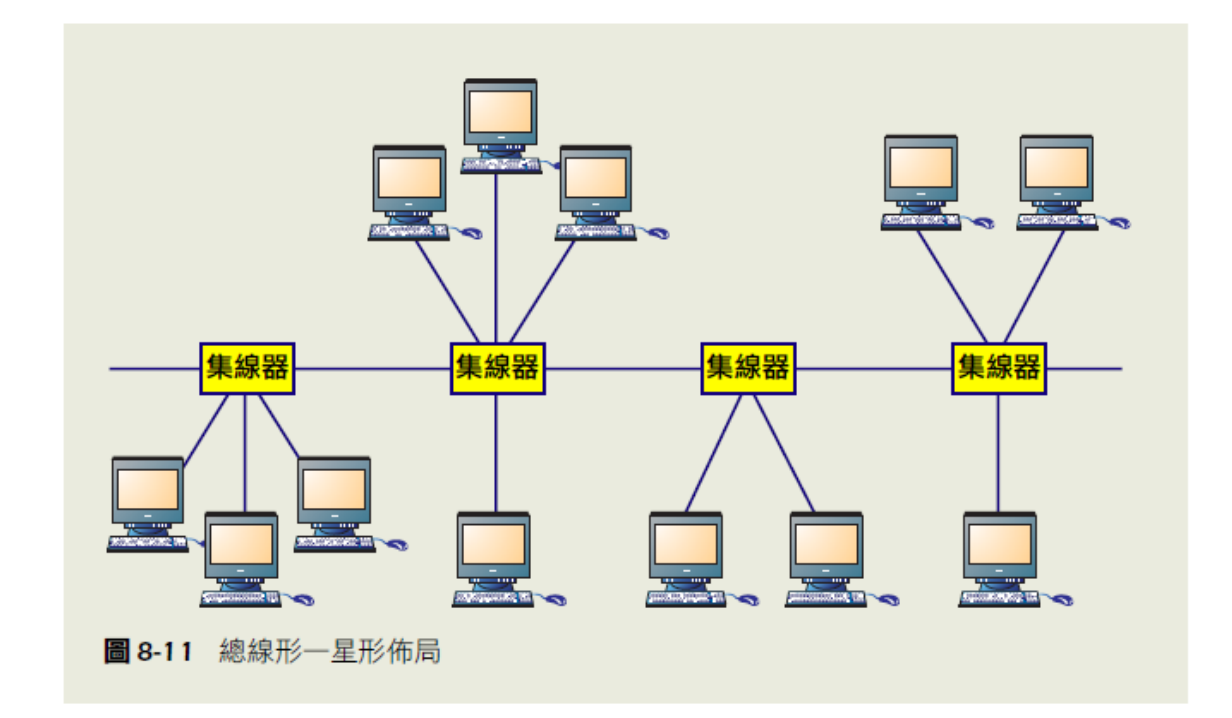

在同一個網絡中,一般都會使用不只一種的佈局結構。例如,一個學校的局域網,其架設包含匯流排形和 星形佈局,總線採用光纖電纜,提供寬頻寬及長距離的訊號傳輸,而各課室裏則使用星形佈局連接課室裏 各電腦,讓每個電腦都能連接到集線器上。

# 內聯網和外聯網

內聯網是一所機構,一間公司或個人(私人)的局域網。內聯網提供的服務有機構內部的電郵,佈告板, 以及機構內部的網站,其包含了機構發給員工的消息,網上表單和人事部門發出的資訊等。外聯網是企業 間利用互聯網和公共通訊網絡而建立的私人網絡。外聯網為企業與其有關聯的企業,如供應商,合作伙伴 公司或客戶公司等,有直接的網絡聯繫,並進行電子商貿。

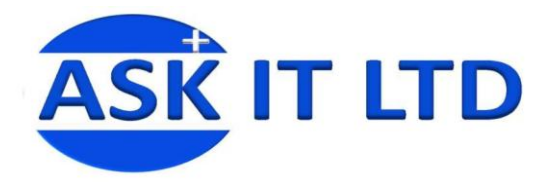

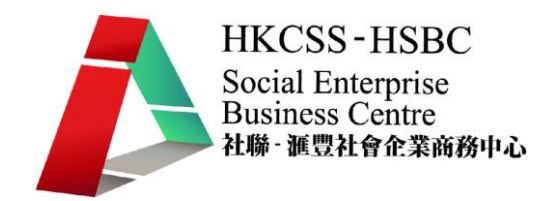

# 網絡組件

# 網絡介面卡

網絡介面卡是用來連接電腦和網絡所需的硬件,它提供了電腦和網絡的介面。每個網絡介面卡有一個 唯一的識別碼,稱為MAC 位址。MAC 位址用來識別在網絡中的電腦。每個MAC 位址,在製造時由 廠商燒錄在卡中。網絡介面卡依照不同的規格和使用環境,而有不同的 區隔。例如一般電腦所使用 的網絡介面卡,無線設備所使用的網絡介面卡就完全不同。

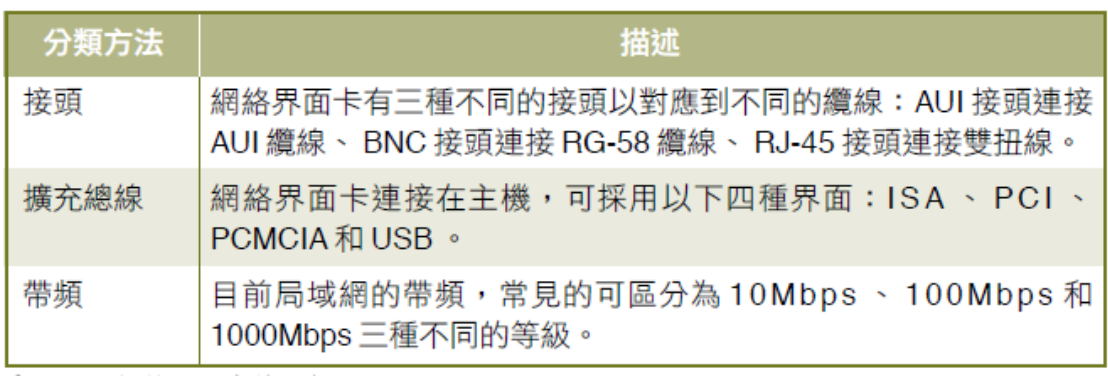

在通信系統中,帶頻以每秒位元數(bps,bit per second)為單位。例如,一般的電話線的帶頻爲64Kbps, 即表示其每秒可傳輸64K位元的數據。

#### 交換式集線器

現時的集線器,除了提供連接的功能外,也增加了不少其他的功能。市面上常見的有交換式集線器和可堆 疊式集線器等。以下為交換式集線器新增的功能(與傳統集線器作比較):

1. 傳統集線器的每個連接埠必須共享帶頻,因此網絡在繁忙時,傳統集線器的工作效率便會下降,更進 一步拖影響網絡的工作效率。然而,交換式集線器卻沒有這個問題。

2. 傳統的集線器接收了訊息後,會以廣播方式把訊息傳遞出去。那麼,就會對不必知道訊息的網絡來說, 是「垃圾」了。然而,交換式集線器卻把訊息直接傳至目的地,而不會產生「垃圾」。

3. 交換式集線器同時提供了10 Mbps和100 Mbps的連接埠,那麼10Mbps 的網絡便可和100 Mbps 的很方便 地連接起來。

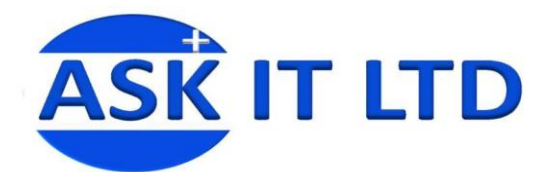

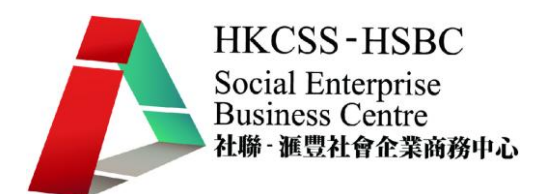

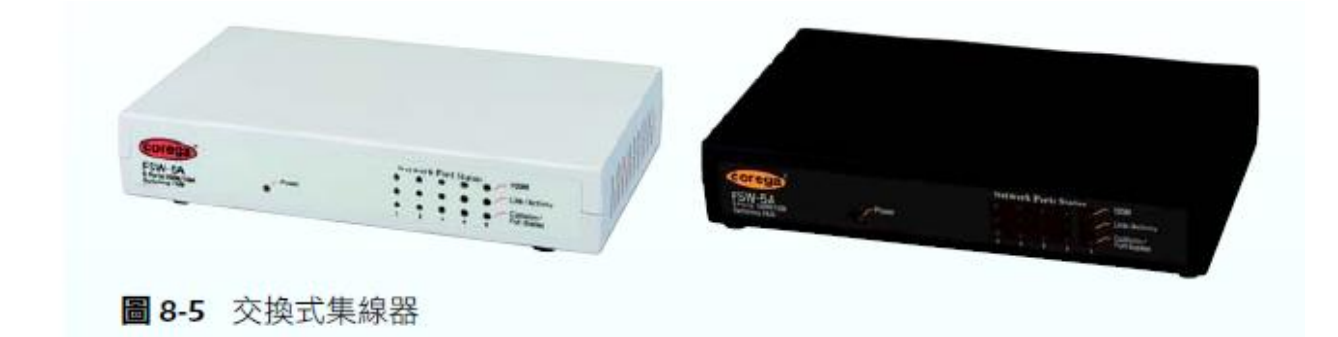

### 網絡電纜

大部分網絡用電纜來連接電腦和其他設備。不同類型的電纜用來傳輸不同類型的數碼信號,包括雙扭線, 同軸雷纜和光纖雷纜。雙扭線像雷話線一樣,每一頭有一個塑膠接頭,叫RJ-45接頭 (或連接器) 。 雙扭 線是局域網常用的一種電纜。雙扭線分為屏蔽雙扭線(STP)和非屏蔽雙扭線(UTP),屏蔽雙扭線和非 屏蔽雙扭線 (在圖8-6)的區別在於, 前者的每條電線都有可降低干擾的金屬外殼, 而後者卻沒有。 非屏蔽雙扭線分為以下幾種類型: Category1(Cat1), Category2(Cat2), Category3(Cat3), Category4(Cat4)和 Category5(Cat5)。Cat5纜線的最大傳輸速率可達100 Mbps,每為現時最常用於局域網的纜線類型。

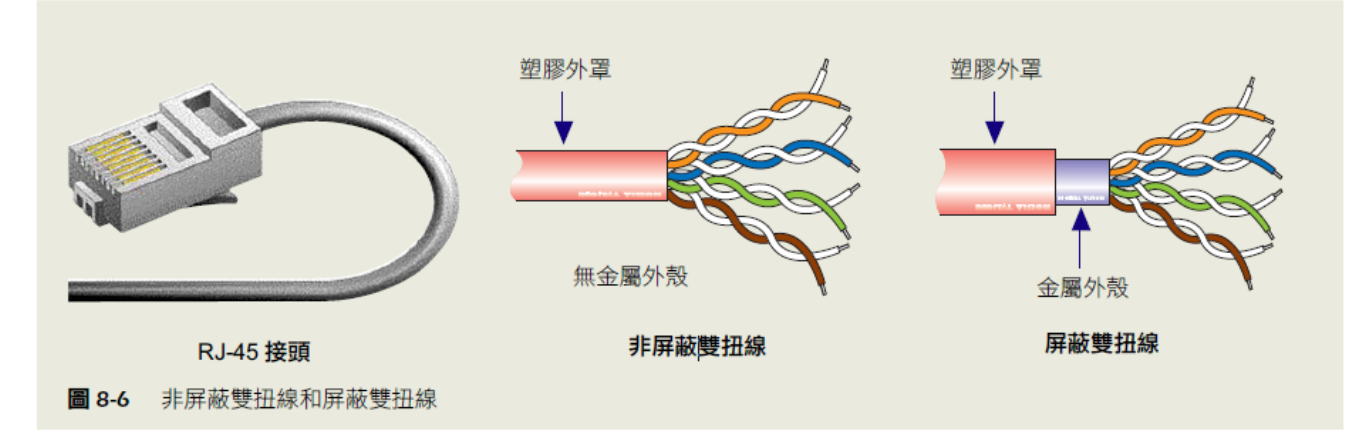

在局域網中,多採用非屏蔽雙扭線,由於網絡設備不同,所以會有不同的非屏蔽雙扭線。例如把電腦和電 腦或集線器和集線器連接的是跳線電纜,把電腦和集線器連接的是直接線電纜。

同軸電纜(圖8-7)通常用於錄影機和有線電視的連接,它採用BNC接頭。它一方面可以比雙扭線跨越更 長的距離,另一方面能維持訊號的原來強度。一條同軸電纜由一條銅線,絕緣外殼及一個電線網孔組成, 除可防止外來電磁的干擾外,也有助數據傳輸時的穩定性。

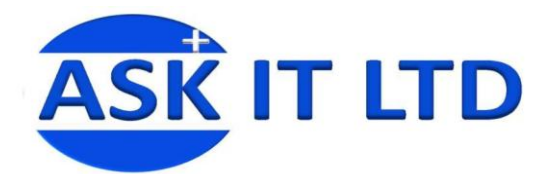

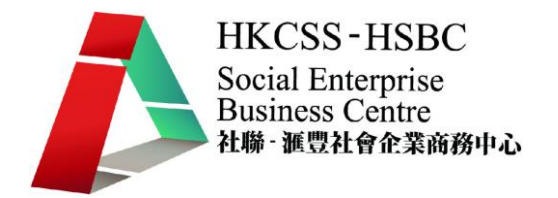

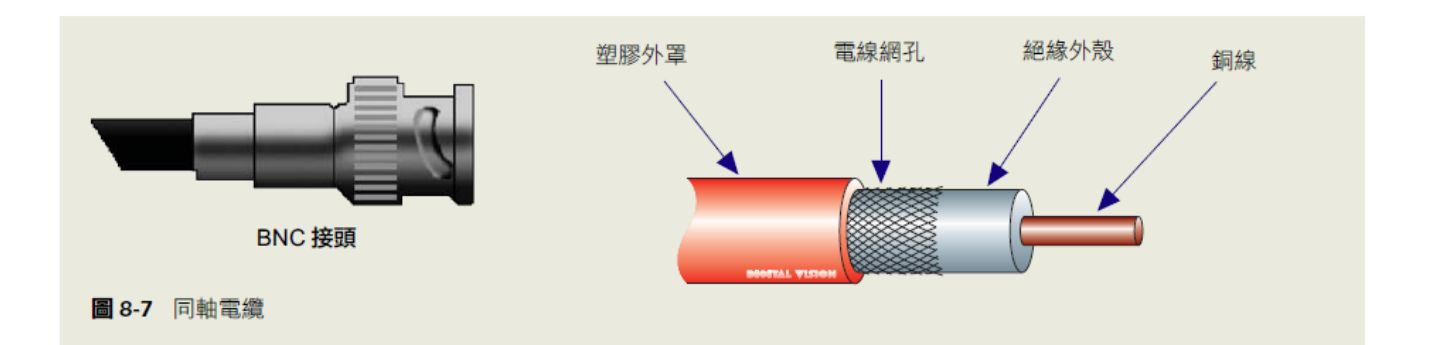

雙扭線和同軸電纜都包含 銅線,且都用電子來傳輸訊號。電子訊號在電纜傳輸時,會產生電磁干擾(EMI), EMI 會使傳輸的質量下降,這種干擾稱為串音。光纖電纜則是由一束束玻璃狀的細絲組成,為傳輸光波 的介質,用光來傳輸訊號。與雙扭線和同軸電纜相比,光纖電纜(圖8-8)有幾個優點:通訊容量大,傳 輸速率快,抗干擾能力強,保密性好,體積小,重量輕。在電話網絡中,光纖電纜在很大程度上已經取代 了同軸電纜;在局域網方面,許多學校也已經使用光纖電纜了。當然光纖電纜也有它的缺點,如設備價格 昂貴和安裝困難等。

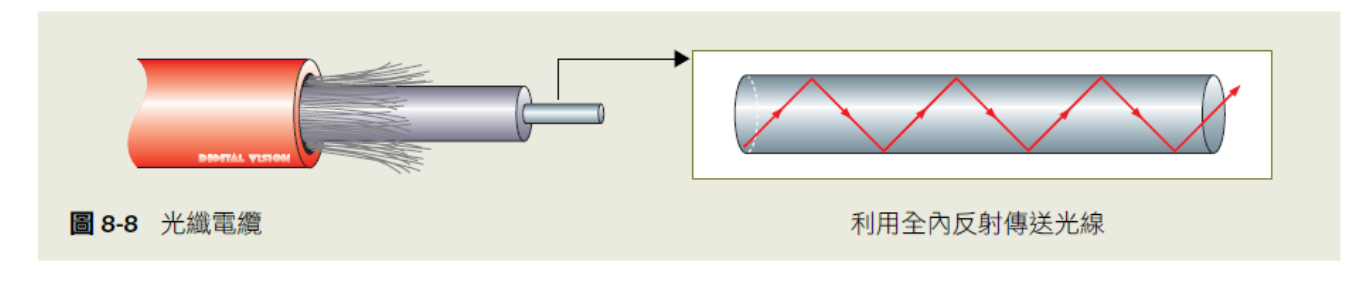

表 8-3 說明雙扭線,同軸電纜和光纖電纜的比較

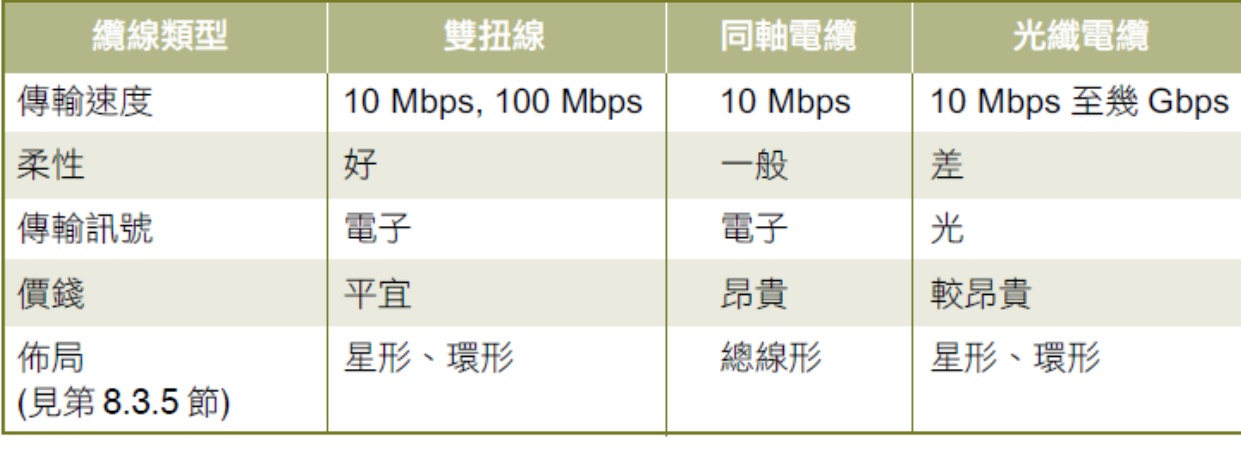

比較雙扭線、同軸電纜和光纖電纜 表 8-3

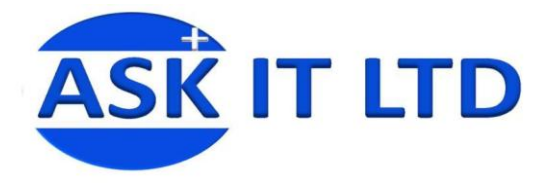

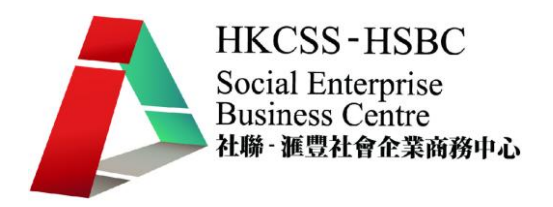

#### 交換器

交換器是一個擴大網絡的器材,能為子網絡中提供更多的連接埠,以便連接更多的電腦。交換器工作 於 OSI [參考模型的](http://zh.wikipedia.org/zh-tw/OSI%E5%8F%82%E8%80%83%E6%A8%A1%E5%9E%8B)第二層,[即資料鏈路層。](http://zh.wikipedia.org/zh-tw/%E6%95%B0%E6%8D%AE%E9%93%BE%E8%B7%AF%E5%B1%82)交換器內部的 [CPU](http://zh.wikipedia.org/zh-tw/CPU) 會在每[個埠成](http://zh.wikipedia.org/w/index.php?title=%E7%AB%AF%E5%8F%A3%EF%BC%88%E7%A1%AC%E4%BB%B6%EF%BC%89&action=edit&redlink=1)功連線時,透過 [ARP](http://zh.wikipedia.org/zh-tw/ARP) 協 定學習它的 MAC [位址,](http://zh.wikipedia.org/zh-tw/MAC%E5%9C%B0%E5%9D%80)保存成一張交換表。在今後的通訊中,發往該 MAC 位址[的資料包將](http://zh.wikipedia.org/zh-tw/%E6%95%B0%E6%8D%AE%E5%8C%85)僅送往 其對應的埠,而不是所有的埠。因此,交換器可用於劃分資料鏈路層廣播,[即衝突域;](http://zh.wikipedia.org/w/index.php?title=%E5%86%B2%E7%AA%81%E5%9F%9F&action=edit&redlink=1)但它不能劃分 [網絡層廣](http://zh.wikipedia.org/zh-tw/%E7%BD%91%E7%BB%9C%E5%B1%82)播場,[即廣播域。](http://zh.wikipedia.org/w/index.php?title=%E5%B9%BF%E6%92%AD%E5%9F%9F&action=edit&redlink=1)

交換器被廣泛應用於二層網絡交換。中檔的網管型交換器還具有 [VLAN](http://zh.wikipedia.org/zh-tw/VLAN) 劃分,[埠自動協商,](http://zh.wikipedia.org/w/index.php?title=%E8%87%AA%E5%8A%A8%E5%8D%8F%E5%95%86&action=edit&redlink=1)MAC [存](http://zh.wikipedia.org/w/index.php?title=%E8%AE%BF%E9%97%AE%E6%8E%A7%E5%88%B6%E5%88%97%E8%A1%A8&action=edit&redlink=1) [取控制列表等](http://zh.wikipedia.org/w/index.php?title=%E8%AE%BF%E9%97%AE%E6%8E%A7%E5%88%B6%E5%88%97%E8%A1%A8&action=edit&redlink=1)功能,並提[供字元介面或](http://zh.wikipedia.org/w/index.php?title=%E5%AD%97%E7%AC%A6%E7%95%8C%E9%9D%A2&action=edit&redlink=1)[圖形介面控](http://zh.wikipedia.org/zh-tw/%E5%9B%BE%E5%BD%A2%E7%95%8C%E9%9D%A2)制台,[供網絡管理員調](http://zh.wikipedia.org/zh-tw/%E7%B6%B2%E7%B5%A1%E7%AE%A1%E7%90%86%E5%93%A1)整參數;高檔的三層交換器 則可以處理第三層網絡層協定,用於連線不[同網段,](http://zh.wikipedia.org/zh-tw/%E7%BD%91%E6%AE%B5)透過對預[設閘道器的](http://zh.wikipedia.org/zh-tw/%E7%BD%91%E5%85%B3)查詢學習來建立兩個網段之 間的直接連線;四層交換器可以處理第四[層傳輸層協](http://zh.wikipedia.org/zh-tw/%E4%BC%A0%E8%BE%93%E5%B1%82)定,可以[將會話與](http://zh.wikipedia.org/zh-tw/%E4%BC%9A%E8%AF%9D)一個具體的 IP 位址繫結,以 實[作虛擬](http://zh.wikipedia.org/w/index.php?title=%E8%99%9A%E6%8B%9FIP&action=edit&redlink=1) IP。

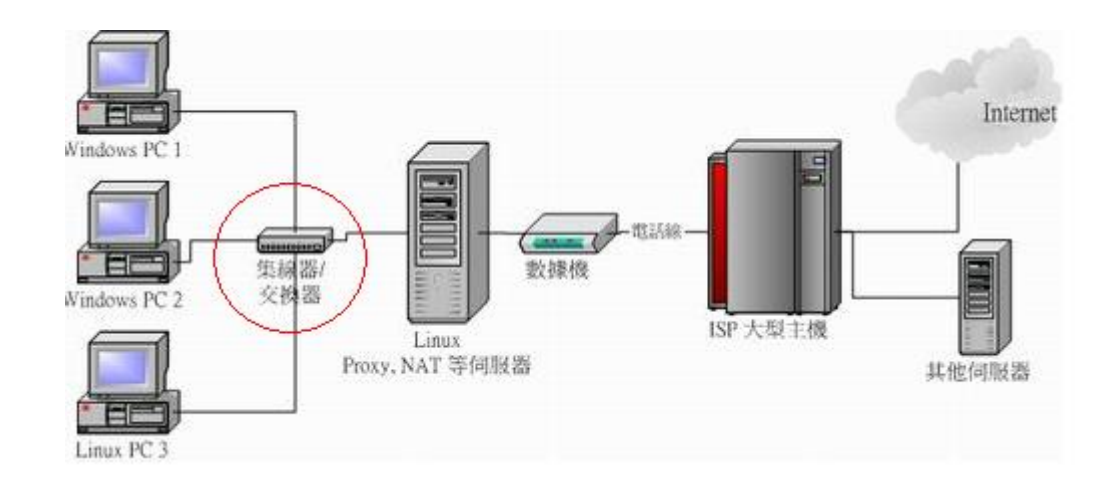

#### 路由器

路由器是一[種電腦網絡設](http://zh.wikipedia.org/zh-tw/%E8%AE%A1%E7%AE%97%E6%9C%BA)備,它能將數據通過一個網絡傳送至目的地,這個過程稱[為路由。](http://zh.wikipedia.org/zh-tw/%E8%B7%AF%E7%94%B1)路由工作 在 OSI [模型的](http://zh.wikipedia.org/zh-tw/OSI%E6%A8%A1%E5%9E%8B)第三層([即網絡層,](http://zh.wikipedia.org/zh-tw/%E7%BD%91%E7%BB%9C%E5%B1%82)例如 Internet Protocol[\(IP\)](http://zh.wikipedia.org/zh-tw/IP)層)。路由器就是連接兩個以上的網絡線路 設備。 由於位於兩個或更多個網絡的交匯處,從而可在它們之間傳[遞分組\(](http://zh.wikipedia.org/zh-tw/%E5%88%86%E7%BB%84)一種數據的組織形式)。 路由器[與交換器\(](http://zh.wikipedia.org/zh-tw/%E4%BA%A4%E6%8D%A2%E6%9C%BA)Switch)在概念上有類似,也有不同:交換器指工作於任何網絡層次的數據中的設備 (儘管多[指網橋\)](http://zh.wikipedia.org/zh-tw/%E7%BD%91%E6%A1%A5),而路由器則更專註於網絡層。

一個比較直觀的理解路由器與交換器之間的分別的例子是這樣:交換器好比是鄰近的街道,而路由器 則是街道的交匯點。一個街區的每一間房都有它自己的地址,也就是說,交換器連接的不同的設備也 有它們自己的 IP [位址。](http://zh.wikipedia.org/zh-tw/IP%E5%9C%B0%E5%9D%80)

值得一提的是,交換器除了自身的管理 IP 位址外,它不會管到其他 IP 位址。路由器將網絡連接起來, 就像公路交換坡道或主交匯點連接公路和高速公路一樣。交匯點處的街道標記(稱[為路由表\)](http://zh.wikipedia.org/zh-tw/%E8%B7%AF%E7%94%B1%E8%A1%A8)決定數

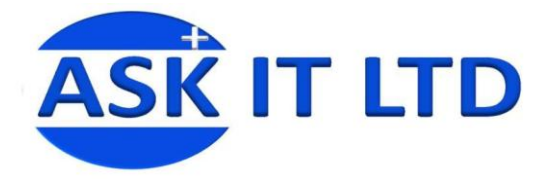

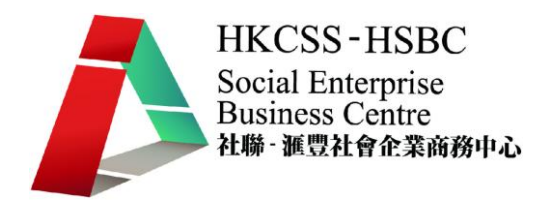

據包將流向哪條路。舉個例子,家中的一台路由器將網際網絡服務提供商[\(ISP\)](http://zh.wikipedia.org/zh-tw/ISP)的網絡(通常具有 公有地址)和自家的 LAN (通常使用私有 IP 位址,見網絡地址轉換[\(NAT\)](http://zh.wikipedia.org/zh-tw/NAT)) 連接起來。有時候交換器 和路由器也被組在一起作為多介面路由器出售。

為了能路由數據包,路由器之間會通[過路由協議進](http://zh.wikipedia.org/zh-tw/%E8%B7%AF%E7%94%B1%E5%8D%8F%E8%AE%AE)行通訊並創建和維護各自的路由表。路由表存儲了 來往某一網絡的最佳路徑,該路徑的「路由度量值」以及下一跳路由器。參考條[目路由獲](http://zh.wikipedia.org/zh-tw/%E8%B7%AF%E7%94%B1)得這個過程 的詳細描述。儘管也有其他一些很少用到的被路由協議,但路由通常指的就是 IP 路由。

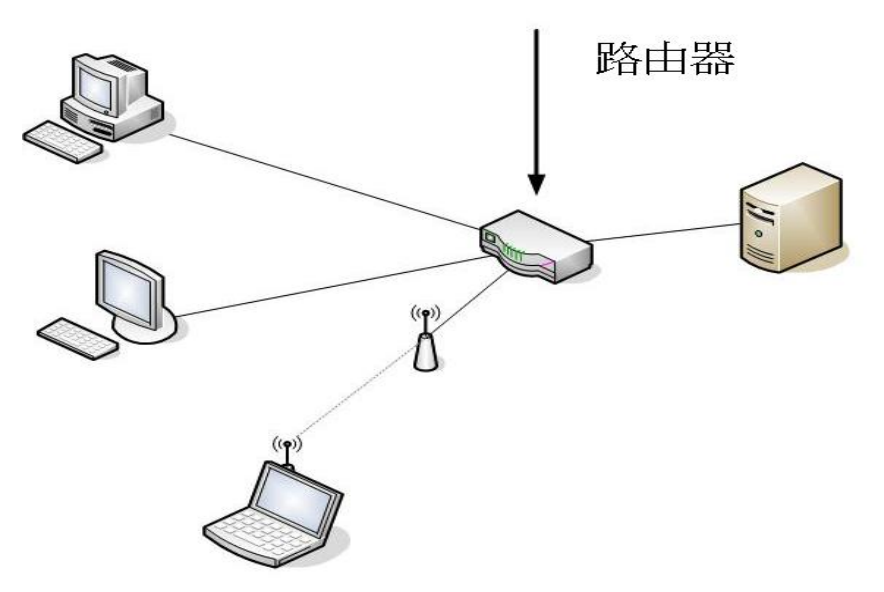

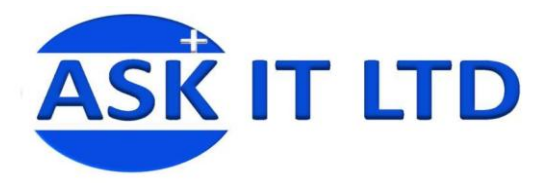

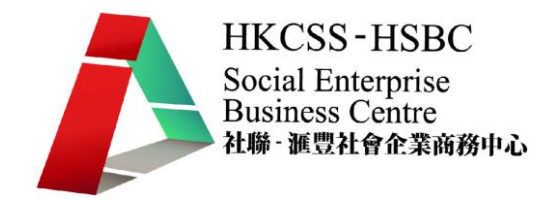

# 安裝和配置網絡卡

### 浮動 IP 位址配置程序

請依以下步驟配置私人IP

- 1. 視窗 98 or ME
- 2. 按「開始」鍵→「設定」→「控制台」。 螢幕上將顯示控制台視窗。
- 3. 重按「網絡」 圖像,螢幕上將顯示"網絡" 視窗。
- 4. 在"組態"上:
	- i. 選擇TCP/IP 您的網絡卡
	- ii. 按"內容"

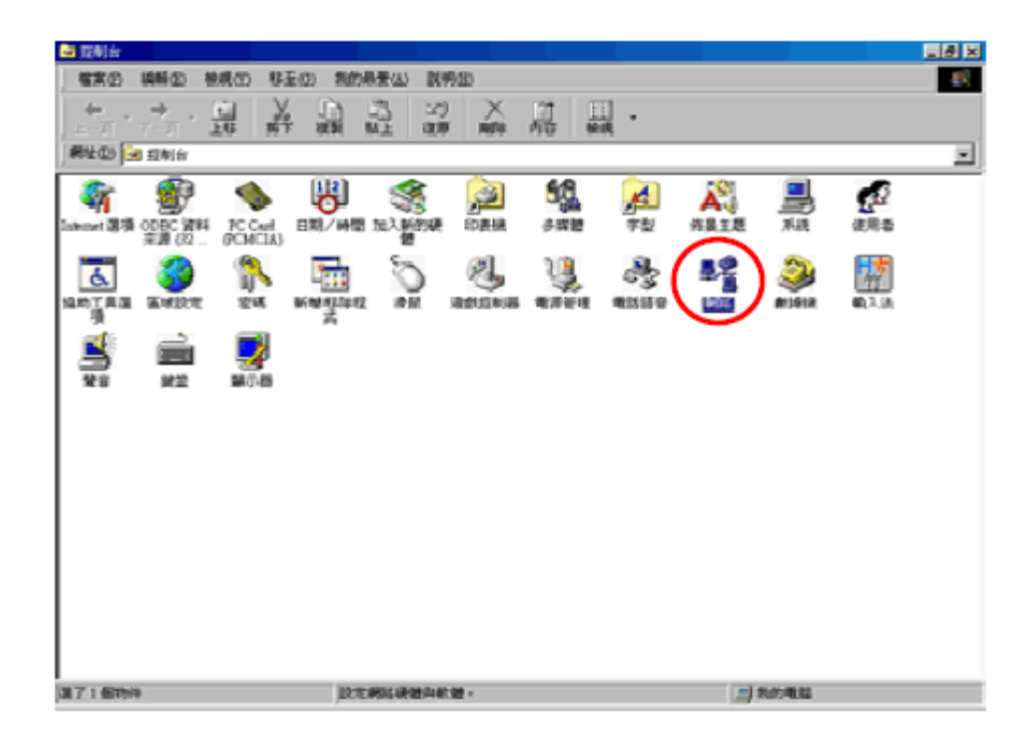

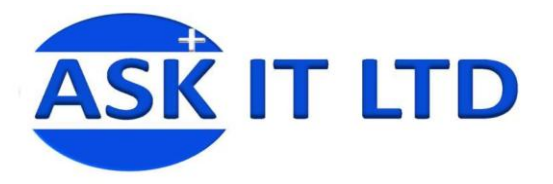

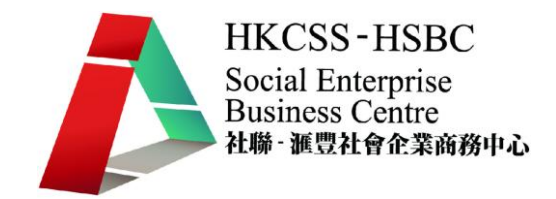

- 1. 重按「網絡」圖像,螢幕上將顯示「網絡」視窗。
- 2. 在「組態」上:
	- i. 選擇TCP/IP為您的網絡卡
	- ii. 按 「內容」

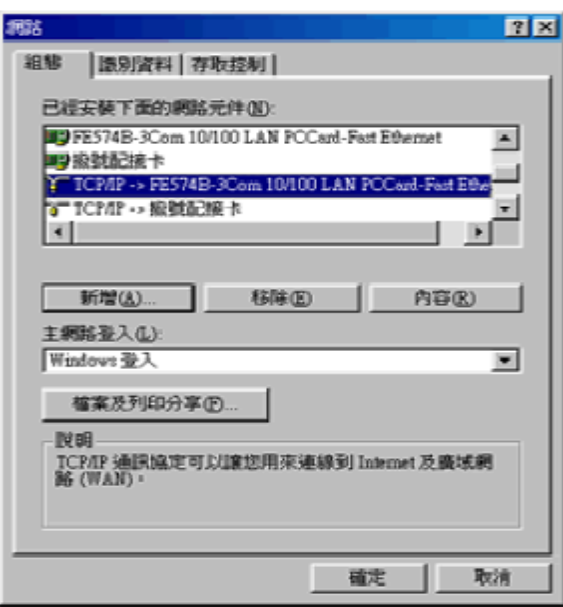

- 1. 在TCP/IP「內容」視窗內:
	- i. 選「IP 位址」
	- ii. 再選 「自動取導IP位址」
	- iii. 按「確定」
- 2. 於 "網絡" 視窗, 按 "確定".
- 3. 重新啟動電腦

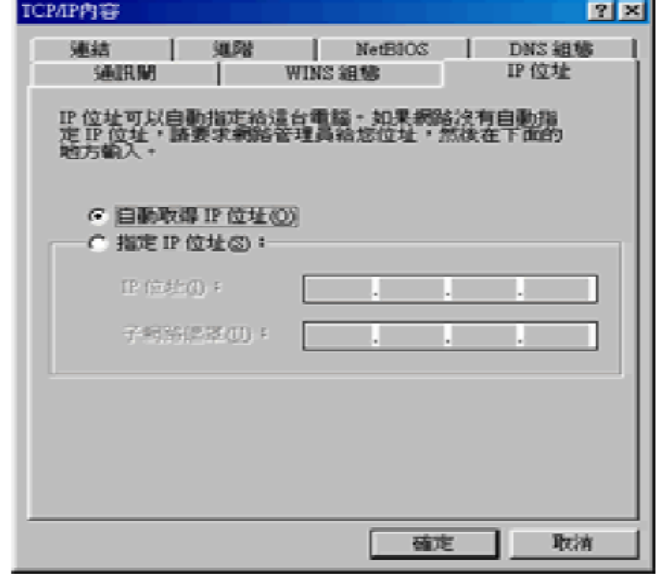

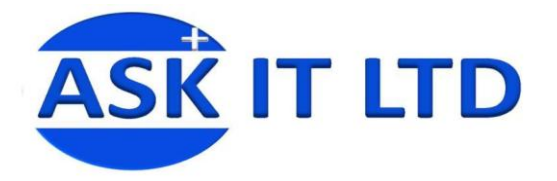

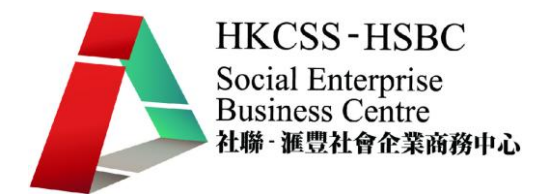

- 1. 視窗2000 / XP
- 2. 按「開始」鍵 →「設定」→「控制台」。螢幕上將顯示控制台視窗。

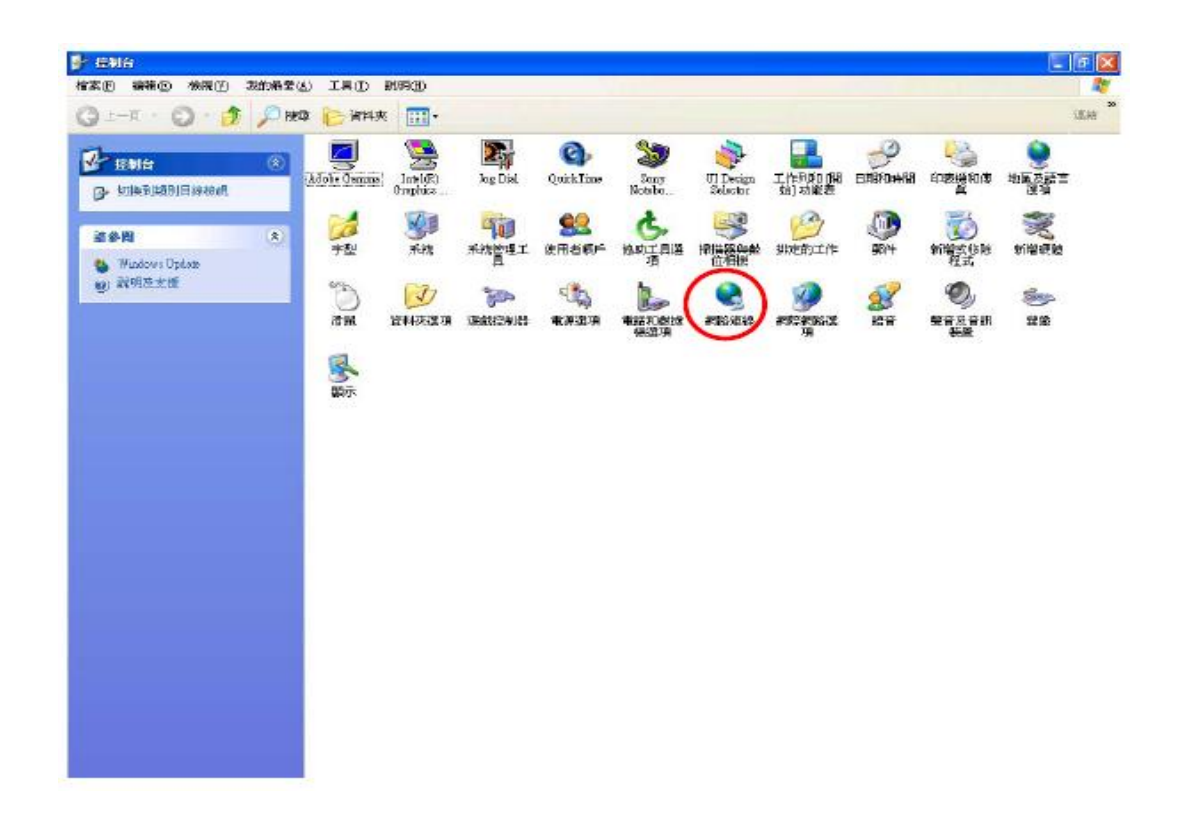

1. 重按「網絡」 圖像,螢幕上將顯示「網絡連線」視窗。

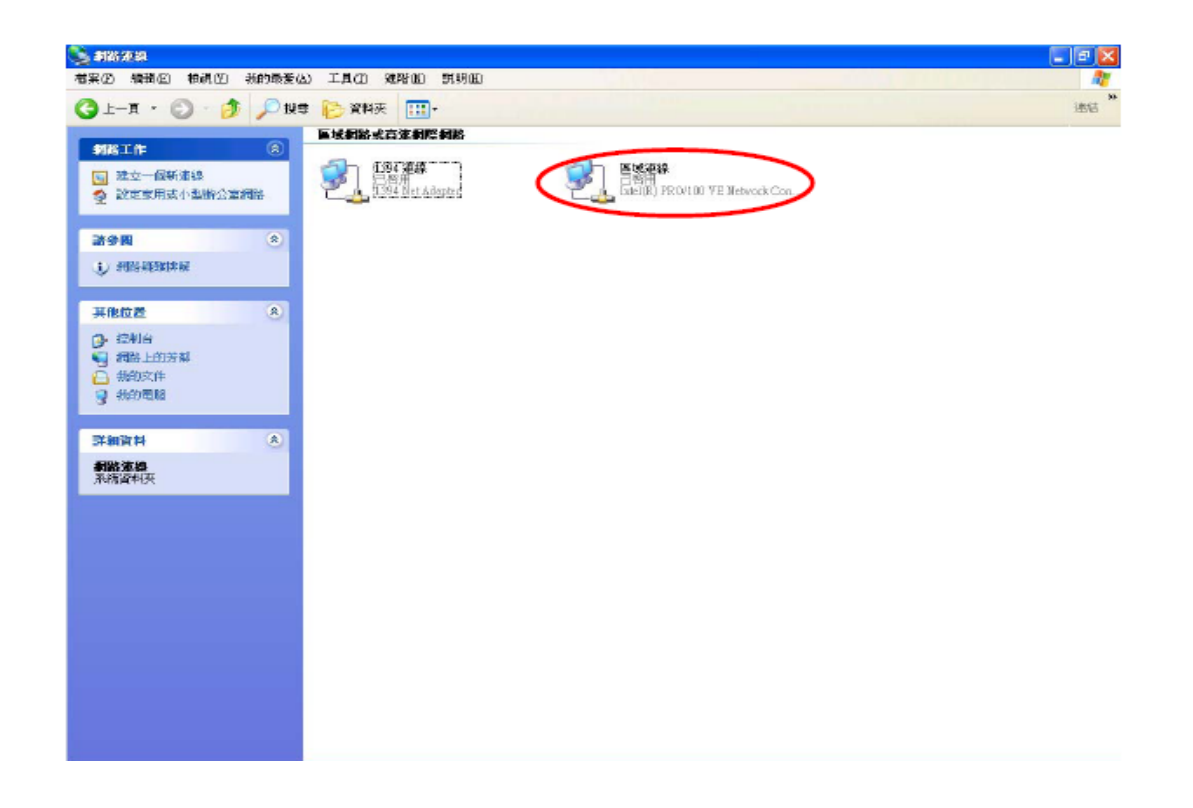

![](_page_15_Picture_0.jpeg)

![](_page_15_Picture_1.jpeg)

- 1. 重按 「區域連線」 圖像,再按 「內容」。螢幕上將顯示「網絡連線"」視窗。
- 2. 在「一般」上, 選擇TCP/IP,再按「內容」。

![](_page_15_Picture_74.jpeg)

1. 在「TCP/IP 內容」視窗內,選「自動取得IP位址」及「自動取得DNS伺服器位址」,然後按「確 定」。

![](_page_15_Picture_6.jpeg)

![](_page_16_Picture_0.jpeg)

![](_page_16_Picture_1.jpeg)

# 固定 IP 位址配置程序

有關固定IP 位址之詳細資料:

(IP 位址,子網絡遮罩,通訊閘,域名伺服器位址已連同歡迎函附上。)

請依照下列步驟配置:

- 1 視窗98 / ME
- 2. 按「開始」 鍵 →「設定」→「控制台」。螢幕上將顯示控制台視窗。
- 3. 重按「網絡」圖像 螢幕上將顯示"網絡"視窗
- 4. 在「組態」上
- 5. 選擇TCP/IP為您的網絡卡, 再按「內容」

![](_page_16_Picture_80.jpeg)

![](_page_17_Picture_0.jpeg)

![](_page_17_Picture_1.jpeg)

- 1. TCP/IP「內容」視窗
- 2. 於「IP 位址」
- 3. 選「指定IP 位址」
- 4. 鍵入IP位址及子網絡遮罩

![](_page_17_Picture_6.jpeg)

1. 於「通訊閘」, 鍵入通訊閘,然後按「新增」。

![](_page_17_Picture_68.jpeg)

![](_page_18_Picture_0.jpeg)

![](_page_18_Picture_1.jpeg)

- 1. 於「DNS 組態」選「啓動DNS」
- 2. 於「主電腦」位置鍵入名稱
- 3. 在DNS 伺服器搜尋順序內,鍵入DNS 和按"新增"
- 4. 註:主電腦名稱可隨意選擇。普通情况下,主電腦名稱與電腦名稱相同。
- 5. 如公司的網絡處於 "網域" 環境,則需要提供 "網域"。
- 6. 按「確定」,重新啟動電腦。

![](_page_18_Picture_141.jpeg)

- 1. 視窗2000 / XP.
- 2. 按"開始"鍵 "設定" "控制台". 螢幕上將顯示控制台視窗.

![](_page_18_Picture_11.jpeg)

![](_page_19_Picture_0.jpeg)

![](_page_19_Picture_1.jpeg)

1. 重按「網絡」圖像,螢幕上將顯示「網絡連線」視窗。

![](_page_19_Picture_90.jpeg)

- 1. 重按「區域連線」 圖像,再按「內容」。螢幕上將顯示「網絡連線」視窗。
- 2. 在「一般」上,選擇TCP/IP,再按「內容」。
- 3. 在「TCP/IP 內容」視窗內,選「使用下列的 IP 位址」和鍵入IP 位址,子網絡遮罩及通訊閘「再 選 「使用下列的 DNS 伺服器位址」和鍵入的DNS.
- 4. 然後按 「確定」。

![](_page_19_Picture_8.jpeg)

![](_page_20_Picture_0.jpeg)

![](_page_20_Picture_1.jpeg)

![](_page_20_Picture_82.jpeg)

# 連接問題之疑難解答

無線網絡時常出現問題,即您的電腦連接速度將不斷下降,無法連接,然後突然在沒有任何明顯的理 由下重新連接。通常連接出現問題都是軟件<sup>1</sup>方面,而不是硬件。

您需要訪問該網站的,為硬體製造商,並下載最新的驅動程序,找到您需要的產品型號和下載驅動為 無線卡。 同樣適用於您的路由器中,並安裝最新版的固件(路由器)。

如果您無法連接的問題擺在首位,您可能會想嘗詴重新安裝驅動程式。在圖中顯示的是 Windows 網絡 介面 ,然後嘗試重新連接。 您要做到這一點便要到控制台版面 ,並點擊網絡連接 。

 $\overline{a}$ 

 $^{1}$ 不是 Windows 的作業系統,而是設備驅動,即是您的無線網絡卡和您的無線路由器。

![](_page_21_Picture_0.jpeg)

![](_page_21_Picture_1.jpeg)

#### **LAN or High-Speed Internet**

![](_page_21_Picture_3.jpeg)

#### **Personal Area Network**

![](_page_21_Picture_5.jpeg)

在上圖顯示一個名單,是目前所有連接在電腦上,如藍牙,無線等。 如要繼續,右鍵單擊您的無線網絡連接,並選擇屬性 。

![](_page_21_Picture_66.jpeg)

點擊在名單上的首選網絡名稱(NETGEAR)。現在您想點擊刪除網絡,使 Windows 將抹掉任何當前 設置的網絡和將開始新的。很多時候當您再次刷新網絡的列表, Windows 將會自動連接,繼續並點 擊確定,然後在您的任務欄點擊無線網絡圖標,並嘗詴連接。

![](_page_22_Picture_0.jpeg)

![](_page_22_Picture_1.jpeg)

#### Choose a wireless network

![](_page_22_Picture_54.jpeg)

如果行不通的話,您也可以嘗試修復無線連接。修復選擇嘗試一些其他的東西,如禁用和重新啓用無 線卡,結算出 DNS 快取的 IP,然後連接到無線網絡中。您可以做修復準備網絡連接如下圖所顯示, 並右鍵單擊無線連接,並選擇修理 。

![](_page_22_Picture_55.jpeg)

如以上三種方法並不能修復到網絡,嘗試拔除無線路由器,關掉電源,重新開啓電源,然後再配對路 由器。

![](_page_23_Picture_0.jpeg)

![](_page_23_Picture_1.jpeg)

# 互聯網共享和路由器配置

# 互聯網共享概念

互聯網 (Internet) 是一個集合全球許多網絡一起的大型網絡,以協形式運作:每個網絡提供伺服器, 通訊設備和接線等,並指揮數據的流動。全球超過一百個國家及數以百萬計的用戶已經把他們的電腦 連接上這個全球性的網絡,形成一個社區,互相交換數據,新聞和訊息。

![](_page_23_Picture_5.jpeg)

網絡 network 協作 collaboration 訊息 message

互聯網的流行賴於其發展迅速稱為萬維網 (WWW,Web) 或稱全球資訊網的部分。萬維網是 1991 年 由瑞士日內瓦物理實驗室 CERN 的研究員 Dr. Tim Berners-Lee 所發明的,而首個廣泛使用的瀏覽器 是 1993 年由 Marc Andreessen 開發的 Mosaic。Mosaic 可算是今天流行的 Mozilla Firefox 和 Internet Explorer 等瀏覽器的始祖。

![](_page_23_Picture_8.jpeg)

Dr. Tim Berners-Lee

最多人提出有關互聯網的疑問是「互聯網由誰操控?」。事實上,互聯網的運行並不是由某單一組織 負責,原因是互聯網並非單一的網絡,而是集合許多網絡一起的,這些網絡由 UUNET® 和 NASA® 等大型公司及組織提供稱為主幹(Backbone) 的高速通訊渠道連接起來。個人, 公司及組織,若要接 達互聯網 (俗稱上網),便需要互聯網服務供應商 (ISP) 所提供的服務。ISP 和主幹有久性的連接。ISP 的收費形式可能以每小時的連接來計算,亦可能收取固定的費並提供沒有限制的連接,所謂「無限上 網」。

![](_page_24_Picture_0.jpeg)

![](_page_24_Picture_1.jpeg)

![](_page_24_Picture_2.jpeg)

目前,ISP 向家庭用戶提供的接達服務有兩類型:撥號接達和寬頻接達。

![](_page_24_Figure_4.jpeg)

互聯網服務供應商 ISP, Internet Service Provider 接達 access 撥號接達 dial-up access 寬頻接達 broadband access 渠道 channel。撥號接達 (Dial-up access) 是指使用一般的調解器及電話線把用戶的電 腦連接到互聯網。調解器撥入並連接 ISP 的調解器,於是用戶的電腦便暫時連接到互聯網。由於調 解器連接到電腦的串行埠 (Serial port), 所以用戶毋需安裝任何網絡介面卡 (NIC)。

雖然撥號接達所提供的服務較便宜,但其速度很低,典型的傳輸速率只有 56 kbps。在香港,撥號接 達的用戶更要支付使用電話線時,以每分鐘計算的公共非專用電訊服務 (PNETS) 費用。在繁忙時段, 撥號接達的連接亦未必經常成功。

# 撥號接達

![](_page_25_Picture_0.jpeg)

![](_page_25_Picture_1.jpeg)

# 寬頻接達

寬頻接達 (Broadband access) 通常是指以下的互聯網接達:

- (1) 非對稱數碼用戶線路 (ADSL) 或
- (2) 有線電視網絡 (Cable TV)。

使用以下兩種接達方法的用戶,都需要安裝網絡介面卡和特別的調解器。寬頻利用先進的技術,把電 話線或有線電視網絡的傳送速度提升到 1.5 Mbps 至1000Mbps 之高。由於毋需撥號,所以寬頻接達在 使用上較為方便。

![](_page_25_Figure_7.jpeg)

網絡介面卡 NIC,Network Interface Card 非對稱數碼用戶線路 ADSL,Asymmetric Digital Subscriber Line 公共非專用電訊服務 PNETS, Public Non-Exclusive Telecommunication Service。

撥號接達的接駁較為簡單,用戶只需自行將調解器插入牆壁上的電話插座便可,而寬頻接達則通常需 要預約技術人員安裝。寬頻比一般撥號連接收取較高的月費。

![](_page_26_Picture_0.jpeg)

![](_page_26_Picture_1.jpeg)

![](_page_26_Picture_74.jpeg)

撥號接達和寬頻接達的比較

# 路由器的概念和配置

首先得知道甚麼是路由。所謂"路由",是指把數據從一個地方傳送到另一個地方的行為和動作,而 路由器,正是執行這種行為動作的機器,它的英文名稱為 Router,是一種連接多個網絡或網段的網絡 設備,它能將不同網絡或網段之間的數據信息進行"翻譯",以使它們能夠互相 "讀懂"對方的數 據,從而構成一個更大的網絡。簡單的講,路由器主要有以下幾種功能:

第一,網絡互連,路由器支持各種局域網和廣域網接口,主要用于互連局域網和廣域網,實現不同網 絡互相通信;

第二,數據處理,提供包括分組過濾,分組轉發,優先級,復用,加密,壓縮和防火墻等功能;

第三,網絡管理,路由器提供包括配置管理,性能管理,容錯管理和流量控制等功能。

路由器 (Router) 是局域網連接到互聯網所需的通訊設備。路由器連接多個網絡,並指揮數據的流動。 另外,若局域網安裝了無線接達點,用戶便可通過無線網絡介面卡,輕易地接達互聯網。

![](_page_27_Picture_0.jpeg)

![](_page_27_Picture_1.jpeg)

![](_page_27_Figure_2.jpeg)

網絡用戶的互聯網接達

# 利用路由器去安裝與共享互聯網

路由器預設IP位址是192.168.1.1, 預設子網掩碼 (Subnet Mask)是255.255.255.0。這些值可以根據您的 實際需要而改變,但配置指南中將按預設值說明。 首先請將您的電腦接到路由器的局域網端口,接 下來為您的電腦設定IP位址。 打開本地連接-屬性-Internet協議(TCP/IP),在常規選項卡設定您電 腦的TCP/IP協議為"自動獲得IP位址"和"自動獲得DNS伺服器位址"。這樣路由器內置DHCP伺服器 將自動為您的電腦設定IP位址。

在設定好TCP/IP協議後,您可以使用Ping命令檢查您的電腦和路由器之間是否連通。下面的例子為一 個在Windows XP環境中,執行Ping命令,操作步驟如下: 點擊開始-營運(Run),在隨後出現的DOS視窗輸入"cmd"命令,返回或點擊確認進入下圖所示界 面。

最後在該界面中輸入命令 Ping 192.168.1.1,其結果顯示如下。

![](_page_28_Picture_0.jpeg)

![](_page_28_Picture_1.jpeg)

#### 如果螢幕顯示為

```
Pinging 192.168.1.1 with 32 bytes of data:
Reply from 192.168.1.1: bytes=32 time=6ms TTL=64
Reply from 192.168.1.1: bytes=32 time=1ms TTL=64
Reply from 192.168.1.1: bytes=32 time<1ms TTL=64
Reply from 192.168.1.1: bytes=32 time<1ms TTL=64
Ping statistics for 192.168.1.1:
    Packets: Sent = 4, Received = 4, Lost = \theta (0% loss),
Approximate round trip times in milli-seconds:
   Minimum = 0ms, Maximum = 6ms, Average = 1ms
```
您的電腦已與路由器成功建立連接。如果螢幕顯示為:

Pinging 192.168.1.1 with 32 bytes of data: Request timed out. Request timed out. **Request timed out.** Request timed out. Ping statistics for  $192.168.1.1$ : Packets: Sent = 4, Received = 0, Lost = 4  $(100x \text{ loss})$ 

這說明設備還未安裝好,您可以按照下列順序檢查:

#### 1. 硬體連接是否正確?

路由器面板上對應局域網端口的Link/Act指示燈和您電腦上的網卡燈必頇亮。

#### 2. 您的電腦的TCP/IP設定是否正確?

如果路由器的 IP 位址為 192.168.1.1, 那麼您的電腦 IP 位址必須為 192.168.1.X (X 是 2 到 254 之間的 任意整數)

# 配置路由器 **TL-WR841N**

無線寬帶路由器集有線/無線網絡連接於一體,專為滿足小型企業,辦公室和家庭辦公室的上網需要 而設計。它符合802.11n 2.0草案標準,配備2根5dBi固定全向天線,其最高無線傳輸速率可達300Mbps。 它提供多重安全防護,支持 SSID 廣播控制,基於 MAC 地址的訪問控制,WEP 加密以及 WPA/WPA2, WPA-PSK/WPA2-PSK 等安全機制,可有效防止入侵。這台無線路由還具有符合 WPS 標准的 QSS(Quick Secure Setup)快速安全設置功能,能夠輕松進行無線安全設置。除包含所有寬帶路由器常見功能外, 它還支持數據的優先級服務(QoS),上網權限管理,病毒自動隔離等高級功能,並提供了全中文的 簡單配置界面。

![](_page_29_Picture_0.jpeg)

![](_page_29_Picture_1.jpeg)

![](_page_29_Figure_2.jpeg)

前面板

![](_page_29_Picture_4.jpeg)

後面板

2 根天線被分別安排在無線路由後面板的左右兩側。兩根天線之間從左到右依次安排了電源插孔,復 位 RESET 按鈕,用藍色標示的 WAN 接口和 4 個用黃色標示的 LAN 接口.

#### 硬體連接

在安裝路由器前,我們希望您已經能夠利用您的寬帶服務在單台電腦上成功上網。如果您單台電腦上 寬帶網有問題,請先和您的網絡服務商(ISP)聯繫解決問題。當您成功地利用單台電腦上網後,請 遵循以下步驟安裝您的路由器。切記安裝時拔除電源插頭並保持雙手乾燥。

#### 1. 建立局域網連接

用一根網線連接路由器的LAN口和局域網中的集線器或交換器,如下圖3所示。您也可以用一根網線 將路由器與您的電腦網卡直接相連。

#### 2. 建立廣域網連接

用網線連接路由器和 xDSL/Cable Modem 或以太網,如下圖 3 所示。

![](_page_30_Picture_0.jpeg)

![](_page_30_Picture_1.jpeg)

![](_page_30_Figure_2.jpeg)

圖 3 TL-WR841N 硬體安裝示意圖

# 3. 連接電源

連接好電源,路由器將自行啟動。

要正確使用路由器,您必須合理配置網絡。下面以 Windows XP 為例,講述具體配置過程。如果只進 行基本安裝。

# 基本設定

您可以在任何基於Windows,Macintosh或UNIX平台的WEB瀏覽器(如Microsoft Internet Explorer,Mozilla Firefox, Apple Safari等)中使用該配置工具配置您的路由器。

激活瀏覽器(Web Browser),選擇工具-Internet選項-連接-局域網設定,取消為LAN使用代理伺服 器選項或者點擊進階按鈕,在新彈出的視窗代理伺服器設定中,將路由器的IP位址添加到例外欄裡。 接著在瀏覽器的位址欄中輸入路由器的IP位址 http://192.168.1.1。 連接建立起來後,您將會看到下圖4 所示登錄界面。您需要以系統管理員的身分登錄,即在該登錄界面輸入用戶名和密碼(用戶名和密碼 的出廠設定均為admin),然後單擊確定按鈕。

![](_page_31_Picture_0.jpeg)

![](_page_31_Picture_1.jpeg)

![](_page_31_Picture_67.jpeg)

登錄視窗

如果用戶名和密碼正確,瀏覽器將顯示管理員模式的頁面,並會彈出如下圖所示的設定向導頁面(如 果沒有自動彈出的話,可以單擊管理員模式頁面左邊的設定向導選單將它激活)。

![](_page_31_Picture_68.jpeg)

設定向導-上網模式

以上畫面顯示了最常用的幾種上網模式,您可以根據自身情況進行選擇,然後單擊下一步填寫上網所 需的基本網絡參數。讓路由器自動選擇上網模式(推薦)

選擇該選項後,路由器會自動判斷您的上網類型,然後跳到相應上網模式的設定頁面。為了保證路由 器能夠準確判斷您的上網類型,請保證您的路由器已正確連接。

使用要求用戶名和密碼的ADSL虛擬撥號模式(PPPoE) 如果您的上網模式為 PPPoE,即 ADSL 虛擬撥號模式,則您需要在下圖所示頁面中填寫以下內容

![](_page_32_Picture_0.jpeg)

![](_page_32_Picture_1.jpeg)

![](_page_32_Picture_86.jpeg)

上網模式-PPPoE

上網帳號︰填入ISP為您指定的ADSL上網帳號,不清楚可以向ISP詢問。 上網密碼︰填入ISP為您指定的ADSL上網密碼,不清楚可以向ISP詢問。

# 從網絡服務商獲取由DHCP自動分發的IP位址(動態IP)

如果您的上網模式為動態IP,即您可以自動從網絡服務商獲取IP位址,則您不需要填寫任何內容即可 直接上網。

### 使用網絡服務商提供的固定IP位址(靜態IP)

如果您的上網模式為靜態 IP,即您擁有網絡服務商提供的固定 IP 位址,則您需要在下圖所示頁面中 填寫以下內容:

![](_page_32_Picture_87.jpeg)

上網模式-靜態 IP

IP位址︰本路由器對廣域網的IP位址,即ISP提供給您的IP位址,不清楚可以向ISP詢問。 子網掩碼︰本路由器對廣域網的子網掩碼,即ISP提供給您的子網掩碼,一般為255.255.255.0。 通訊閘︰填入ISP提供給您的通訊閘,不清楚可以向ISP詢問。 DNS伺服器︰填入ISP提供給您的DNS伺服器位址,不清楚可以向ISP詢問。

備用DNS伺服器︰可選項,如果ISP提供給您了兩個DNS伺服器位址,則您可以把另一個DNS伺服器位

![](_page_33_Picture_0.jpeg)

![](_page_33_Picture_1.jpeg)

址的IP位址填於此處。

設定完成後,單擊下一步,您將看到下圖所示的基本無線網絡參數設定頁面。

![](_page_33_Picture_103.jpeg)

#### 設定向導-無線設定

無線狀態︰開啟或者關閉路由器的無線功能

SSID︰任意設定一個字元串來標明您的無線網絡

信道:設定您路由器的無線信號頻段,推薦您使用1,6,11頻段

模式:設定您路由器的無線工作模式,推薦您使用11bgn mixed模式

**頻段帶寬:**設定無線數據傳輸時所佔用的信道寬度,可選項有:20M,40M和自動

**最大發送速率**:設定您路由器無線網絡的最大發送速率

關閉無線安全:關閉無線安全功能,即您路由器的無線網絡不加密

WPA-PSK/WPA2-PSK:您路由器無線網絡的加密模式,如果選擇了該項,請在PSK密碼中輸入您想要 設定的密碼,密碼要求為64個十六進製字符或8-63個ASCII碼字符

不修改無線安全設定:選擇該項,則無線安全選項中將保持您上次設定的參數。如果您從未更改過無 線安全設定,則選擇該項後,將保持出廠預設設定關閉無線安全。

以上提到的信道帶寬設定僅針對支援IEEE 802.11n協議的網絡設備,對於不支援IEEE 802.11n協議的設 備,此設定不生效。 設定完成後,單擊下一步,如果您更改了無線設定,將彈出下圖10所示的設定 向導完成界面,單擊重啓使無線設定生效。如果您沒有更改無線設定,將彈出下圖11所示的設定向導 完成界面,單擊完成結束設定向導。

![](_page_34_Picture_0.jpeg)

![](_page_34_Picture_1.jpeg)

![](_page_34_Picture_100.jpeg)

![](_page_34_Picture_101.jpeg)

設定完成-結束設定向導

# 配置路由器 WRT160N

Linksys WRT160N 為無線 N 系統的寬帶路由器。路由器讓您透過無線連接或者區域網連接口進入網際 網絡。您也能使用路由器分享資源例如, 印表機和檔案。它幫助保護您的數據和您的隱私線上。 安 全特性包括 WPA2 安全,小包裹檢查如 防火牆和 NAT 技術。使路由器形成容易使用並且提供的瀏 覽器基礎效用。

![](_page_34_Figure_7.jpeg)

 $\boldsymbol{\theta}$ 無線網絡協議保護安裝鈕,簡化設定並保護家庭或小型辦公室無線網絡的程序,避免未授權的 存取. 使用者只需於兩台裝置中間按一下上面的指定按鍵,然後在兩分鐘之內,按下另一台裝置上的 按鍵即可。在此簡易的使用過程中,可利用每台網絡裝置上以閃爍的 LED 確定連線.

ি (藍色)LED 亮燈表示偵測到 Wireless LAN 訊號。

![](_page_35_Picture_0.jpeg)

![](_page_35_Picture_1.jpeg)

![](_page_35_Picture_2.jpeg)

(藍色)LED亮燈表示路由器已給通電。

![](_page_35_Picture_4.jpeg)

背面

![](_page_35_Picture_6.jpeg)

互聯網端口,您將連接電纜或 DSL 互聯網連接。

這些在您的個人電腦和其他有線網絡以太網端口(1,2,3,4)連接路由器

有兩種方法來重置路由器的出廠預設、保持按壓也同時觀察 LED,大約等待五秒鐘或者從管理 頁中恢復預設、所有設定值將會被重設為預設值。

![](_page_35_Picture_10.jpeg)

電源端口,您將連接電源適配器。

# 基本設定

在用於組態的電腦上啟動網絡瀏覽器。在URL 欄內輸入192.168.1.1。當然,如果您更改WRT160N的LAN 側IP 位址,則應輸入新位址代替。系統將開啓一個視窗,提示您輸入使用者ID 和密碼。留下用戶名 字領域空白,使用預設密碼 admin。

![](_page_35_Picture_83.jpeg)

![](_page_36_Picture_0.jpeg)

![](_page_36_Picture_1.jpeg)

出現的第一螢幕是基本的安裝螢幕,這允許您改變路由器一般的調校。

![](_page_36_Picture_3.jpeg)

網際網絡安裝部分將路由器分類為您的網際網絡連接。大多數這訊息可以被透過您的 ISP 獲得。

#### 網際網絡連接類型

選擇您的 ISP 從以下的選單提供的網際網絡連接的類型。這些是可得到的類型:

- Automatic Configuration DHCP
- Static IP
- PPPoE
- PPTP
- L2TP
- Telstra Cable

預設路由器網際網絡連接類型被調整到 Automatic Configuration - DHCP

**Internet Connection Type** Autometic Configuration - DHCP

### 設定靜止 IP

如果您要求使用靜止的 IP 位址連接網際網絡。

![](_page_37_Picture_0.jpeg)

![](_page_37_Picture_1.jpeg)

![](_page_37_Picture_81.jpeg)

InternetIP Address:當被從網際網絡看見時,這是路由器IP位址。您的ISP為您提供 IP 位址這裡確說明。

Subnet mask:這是路由器子網掩碼,象在網際網絡上由用戶看見的那樣, 您的ISP 將為您提供子網掩 碼。

Default Gateway: 您的ISP 將為您提供ISP 伺服器的IP 位址。

DNS 1-3:您的ISP 將為您提供至少一台域命名系統伺服器IP位址。

PPPoE:一些基於DSL的ISP使用PPPoE(在Ethernet上方的點對點協議)確定網際網絡為連接。如果您透過 一條DSL行連接網際網絡與您的ISP核對看看是否他們使用PPPoE。

![](_page_37_Picture_82.jpeg)

User Name and Password:輸入由您的用戶名 (ISP提供)的用戶名和密碼。

Service Name: (ISP提供)輸入服務名字.

Connect on Demand Max Idle Time: 在指定時間內無人用 Internet Router, 您能使路由器會自動切斷網際 網絡連接,預設最大的閑置時間是15 分鐘。

Keep Alive Redial Period: 如果您選擇這個功能,路由器將週期性地檢查您的網際網絡連接,預設重撥 時期是30秒。